**Office of Teaching, Learning and Technology** Rob Schadt e: rschadt@bu.edu p: (617) 638-5039

Liam Hunt e: liamhunt@bu.edu p: (617) 414-1408

## **Setting up Mid-Course Evaluations in Blackboard Learn**

The first step is to download the package file containing the Mid-Semester Course Feedback survey to your computer. Go to the bottom of the OTLT website section on Mid-Course Evaluations

http://www.bu.edu/sph/faculty-staff/resources/teaching-resources/otlt/mid-course-evaluations/

Save the .zip file to the preferred location on your computer such as your network drive, a local drive, or a portable USB drive. (On a Mac, make sure the "Open Safe" files option is unchecked in the general settings tab under browser preferences. The Zip file needs to remain compressed). There is both a longer and short form available. This package file is a compressed archive, or a "zip" file that is formatted for Blackboard use. If you open it, you will find data that is not easily interpreted – that's OK, Blackboard will know what to do with it.

Now that you have saved the package file, the next step is to import the package into your Blackboard course site.

Log in to Blackboard Learn and click on Course Tools in the Control Panel.

Tasks Tests, Surveys, and Poo **Turnitin Assignments** 

Find the link to Tests, Surveys and Pools

## » Tests

Tests are sets of questions that are grad content folder before students can take t automatically graded.

## » Surveys

Surveys are not graded. They are useful: be deployed in a content folder for studer

## » Pools

Pools are sets of questions that can be a one Test or Survey.

**COURSE MANAGEMENT** \* Control Panel  $\gg$ Content Collection <sup>V</sup> Course Tools <sup>₩</sup> Evaluation  $\gg$ ×. <sup>\*</sup> Grade Center <sup>₩</sup> Users and Groups  $\gg$ <sup>*Customization*</sup> <sup>※</sup> Packages and Utilities »

Click on Surveys.

School of Public Health **Office of Teaching, Learning and Technology** Rob Schadt e: rschadt@bu.edu p: (617) 638-5039 Liam Hunt e: liamhunt@bu.edu p: (617) 414-1408 **Surveys** Surveys are a means of gathering infor Choose "Import Survey." **Build Survey Import Survey** 1. Survey Import Click Browse to locate a file to import. Browse your computer to find the survey Attach File Browse My Computer Browse Content Collection zip file you previously downloaded. Then hit Submit. 2. Submit Click Submit to proceed. Click Cancel to quit. **Survey Import Complete** You should see a receipt once the import is complete. If there  $\bullet$ is an error check that you chose the correct zip file and try The package has been processed. The log file is below.<br>Feb 27, 2014 10:53:00 AM - Status: The operation import has completed.

The survey provided is intended to be used as a template. You should edit the survey to fit your needs. You can do this by clicking on the menu button (double down arrows) and choosing Edit.

again.

Thursday, February 27, 2014 10:53:00 AM EST

You will be taken to the survey where you can change any of the questions, or remove questions that are not applicable to your course.

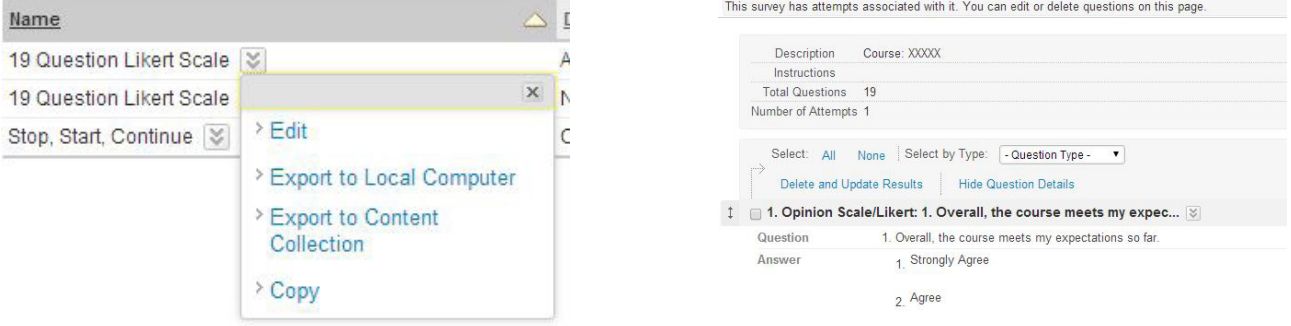

**Office of Teaching, Learning and Technology** Rob Schadt e: rschadt@bu.edu p: (617) 638-5039

Liam Hunt e: liamhunt@bu.edu p: (617) 414-1408

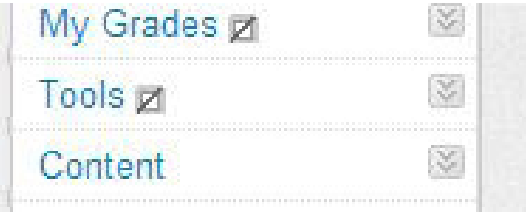

When you are satisfied with the survey it is time to deploy it. Navigate to a content section of your site.

Hover over the Assessments tab and click on Survey.

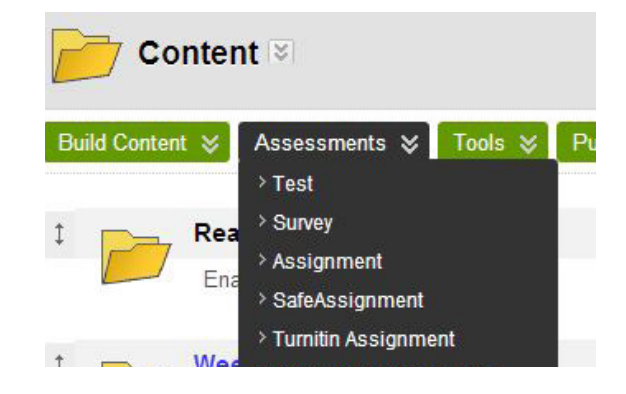

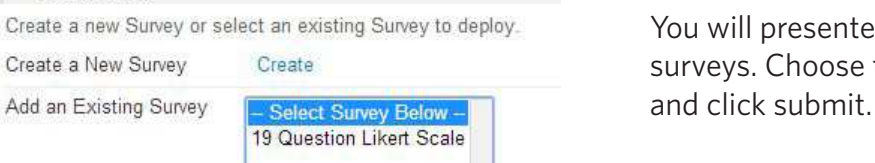

You will be presented with the standard options screen. Make the selections you would like to use and click submit.

1. Add Survey

Create a New Survey

Add an Existing Survey

Remember to make the Survey available at this time or in the future so your students will see it.

You will presented with a list of available surveys. Choose the one you have just created and click submit.

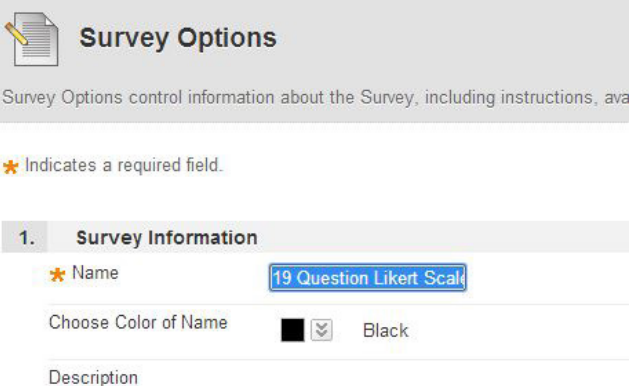

If you have any problems or questions don't hestitate to contact Liam Hunt (liamhunt@bu.edu) or Rob Schadt (rschadt@bu.edu).